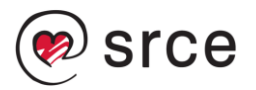

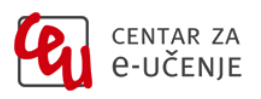

# **Novosti inačice sustava Moodle 4.4 u odnosu na inačicu Moodle 4.2**

# **Nove mogućnosti inačice Moodle 4.4 implementirane na sustavu Merlin**

# **1. Novosti u izgledu i funkcionalnostima naslovnice e-kolegija**

#### **Nove ikone aktivnosti/resursa**

Novi je izgled ikona, ikone su manje, a paleta boja ikona je prikladna i za osobe koje imaju problema s razlikovanjem boja. Prema izgledu ikone datoteke, sada je jednostavno odrediti o kojoj vrsti datoteke je riječ (tekstualna datoteka, pdf, doc, ppt).

Radi bolje pristupačnosti, sekcije su jasnije istaknute okvirom, a aktivnosti/resursi su međusobno odvojeni vodoravnom linijom.

#### **Tema se otvara na zasebnoj stranici**

Prikaz teme na zasebnoj stranici moguć je odabirom naziva teme ili odabirom opcije **Prikaz** iz izbornika za uređivanje teme. Uz odabranu temu više se ne prikazuje nulta tema (Opći dio).

## **Uvjeti za dovršetak aktivnosti**

Na naslovnici e-kolegija, uvjeti koje je potrebno napraviti za dovršetak aktivnosti/resursa se prikazuju u padajućem izborniku. Ako je u e-kolegiju omogućeno uređivanje, u padajućem izborniku ispod postavljenih uvjeta dostupna je poveznica **Uredi uvjete**. Odabirom poveznice **Uredi uvjete** pristupa se izravno s naslovnice sekciji **Dovršenost aktivnosti** u postavkama odabrane aktivnosti/resursa te je moguće urediti uvjete za dovršetak.

## **Ograničenje dostupnosti**

Ako je u aktivnosti/resursu postavljeno više ograničenja, prikazat će se izbornik **Prikaži više** odabirom kojeg je moguće pregledati sva postavljena ograničenja. Ako je u e-kolegiju omogućeno uređivanje, ispod postavljenih ograničenja dostupna je poveznica **Uredi dostupnost**. Odabirom poveznice **Uredi dostupnost** pristupa se izravno s naslovnice sekciji **Ograniči dostupnost** u postavkama odabrane aktivnosti/resursa te je moguće urediti dostupnost.

## **Dostupnost**

Za aktivnosti/resurse koji su npr. skrivene od studenata moguće je jednostavno na brz način izmijeniti postavku dostupnosti odabirom oznake dostupnosti ispod aktivnosti/resursa (**Prikaži na naslovnici e-kolegija**, **Postavi dostupnim, ali ne prikazuj na naslovnici e-kolegija**).

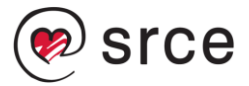

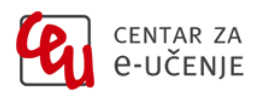

# **Postavljanje grupnog oblika**

Za aktivnosti koje omogućavaju grupni oblik, ikona za postavljanje grupnog oblika, postaje dostupna prelaskom pokazivača miša preko aktivnosti kad je u e-kolegiju omogućeno uređivanje. Odabirom ikone otvara se izbornik u kojem je moguće odabrati vrstu grupe. Postavke grupnog oblika dostupne su i nakon odabira izbornika **Uredi** u retku aktivnosti (ikona tri okomite točkice).

#### **Indeks sadržaja e-kolegija**

U izborniku je dostupna mogućnost skupnog proširivanja ili sažimanja svih tema.

## **2. Vrsta pitanja Redoslijed**

Vrsta pitanja **Redoslijed** postala je sastavni dio sustava Moodle. Omogućuje izradu pitanja u kojima je potrebno ispravnim redoslijedom poredati riječi, rečenice ili slike**.**

# **Novosti u postojećim modulima sustava Moodle implementirane na sustavu Merlin**

#### **3. Baza podataka**

Prilikom izvoza zapisa iz baze podataka moguće je uključiti i datoteke u izvoz.

## **4. Ocjene**

Poveznice za dodavanje nove kategorije, stavke za ocjenjivanje ili stavke ishoda učenja smještene su unutar padajućeg izbornika **Dodaj.**

## **5. Baza pitanja**

Dostupna je mogućnost prilagodbe izgleda baze pitanja. Stupce je moguće premjestiti, izbrisati ili im promijeniti veličinu.

#### **6. Aktivnost Test**

Nova mogućnost višestrukih ocjena u testu, nastavnicama omogućava dodjelu zasebne ocjene pojedinačnim pitanjima, sekcijama ili grupi pitanja koje će se studentima u rezultatima testa prikazati zajedno s ukupno ostvarenom ocjenom u testu.

Za vrijeme rješavanja testa studentima se u bloku **Navigacija u testu** prikazuje i poruka o vremenu zadnje pohrane odgovora.

## **7. Grupe**

U sučelju za izradu grupa dostupna je nova mogućnost putem koje je moguće za postojeće grupe skupno omogućiti ili onemogućiti slanje poruka unutar grupe.

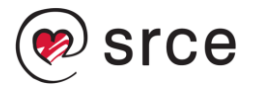

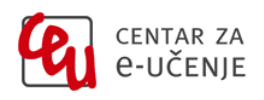

# **8. Baza sadržaja**

U Bazi sadržaja je moguće izraditi kopiju pojedine H5P aktivnosti te je potom urediti prema potrebi.

#### **9. Forum**

Prilikom dodavanja nove rasprave u forum, mogućnost **Pošalji kopiju poruke svim grupama** je dostupna odmah na početnoj stranici. U prethodnim inačicama navedena mogućnost je postala dostupna tek nakon odabira poveznice **Napredno**.

## **10.Uređivač teksta**

U alatnoj traci uređivača dodana je ikona za prikaz punog zaslona te je prilagođeno sučelje za što jednostavnije umetanje slika.

#### **11.Resurs Oznaka**

U postavkama resursa Oznaka dodano je novo polje u koje je moguće upisati naslov koji će se prikazivati u indeksu sadržaja e-kolegija.

#### **12.LTI Vanjski alati**

Poveznica na LTI Vanjske alate dostupna je u izborniku **Opširnije**. Na stranici LTI vanjski alati nastavnici mogu dodavati vanjske alate te upravljati njima na razini ekolegija.

#### **13. Obavijesti**

Obavijesti sada uključuju i poruku dobrodošlice za ručni upis u e-kolegij, koju je moguće uključiti u postavkama upisne metode.

#### **14. Značke**

U sučelju za uređivanje znački dostupna je mogućnost filtriranja znački prema više kriterija (npr. imenu, inačici, stanju značke i datumu isteka).